# TAFE NSW Students & Staff

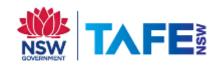

# Installing Read&Write for Microsoft Edge

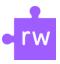

### Let's Get Started

- Click the link below to access the Microsoft web store: https://microsoftedge.microsoft.com/insider-addons
- 2. In the search field on the top left-hand side of the web page, type Read&Write, and press Enter

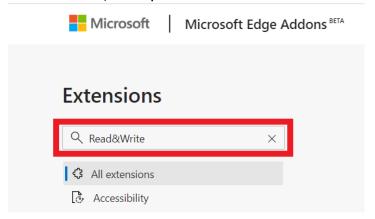

3. Look for the Read&Write for Microsoft Edge extension and click Get on the right-hand side.

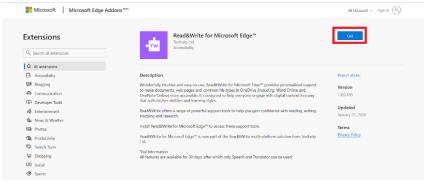

#### **Installation Process**

1. To add Read&Write for Microsoft Edge, click on Add extension

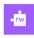

## Add "Read&Write for Microsoft Edge™" to Microsoft Edge?

The extension can:

- · Read and change all your data on the websites you visit
- · Communicate with cooperating websites
- · Read and modify data you copy and paste
- · See your email address
- Manage your apps, extensions, and themes

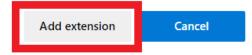

2. This will begin installing the extension onto your Microsoft Edge browser.

Once complete, it will add the Read&Write icon to your extensions list at the top right corner of your browser, as shown below.

## Signing in

When running Read&Write for the first time, you will be required to sign in to access Premium features. To sign in to Read&Write: -

1. Click the icon on the Read&Write icon at the top right corner of your browser

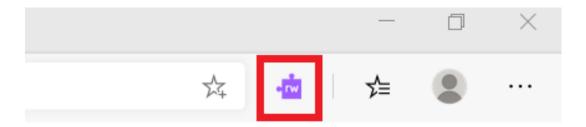

2. Sign in with your TAFENSW email account then click Next

Student example:
user.name@**studytafensw**.edu.au

Staff example:
user.name@**tafensw.**edu.au

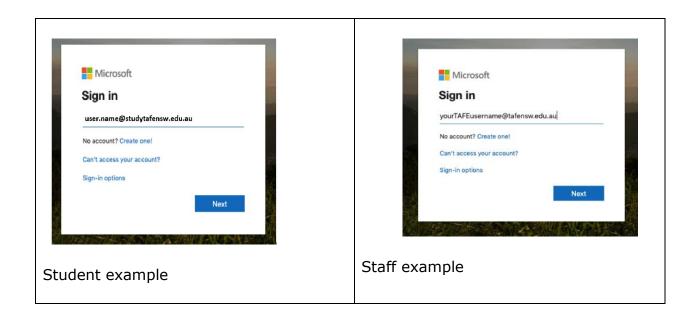

3. You will be redirected to the TAFENSW Sign In page. Enter your TAFENSW username (eg user.name) and password to Log in.

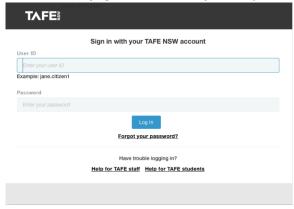

Congratulations! You have now successfully installed Read&Write for Microsoft Edge extension. Visit your nearest TAFENSW library for help in following the instructions.

If you have any questions, concerns or issues, please do not hesitate to contact TextHelp IT Support email: <a href="mailto:support@texthelp.com">support@texthelp.com</a>

For information about using the features of Read&Write software you can find user guides and quick reference guides at the TextHelp Website <a href="https://www.texthelp.com/en-au/support/training/getting-started/">https://www.texthelp.com/en-au/support/training/getting-started/</a>

#### [End of Guide]